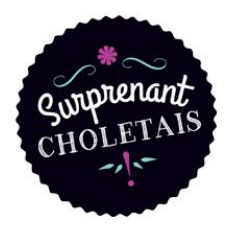

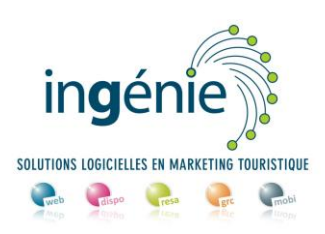

# TUTO ACCES ESPACE PRO Lieux de visite

## **Sommaire**

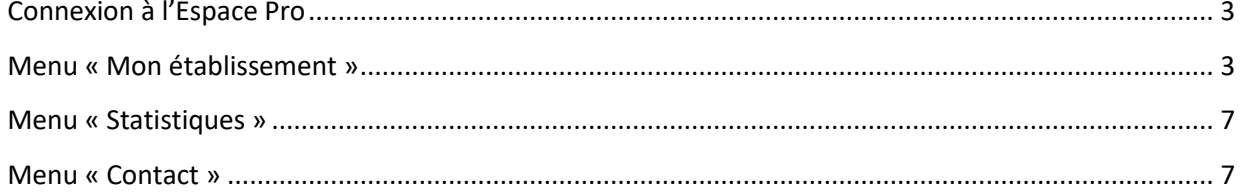

### <span id="page-2-0"></span>**Connexion à l'Espace Pro**

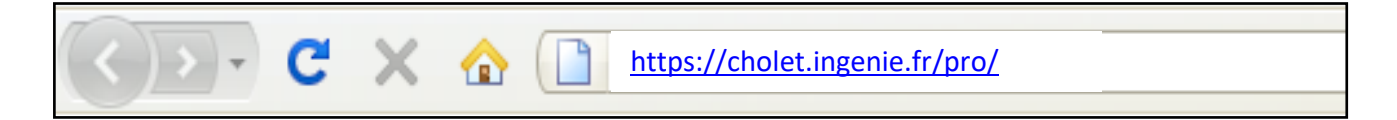

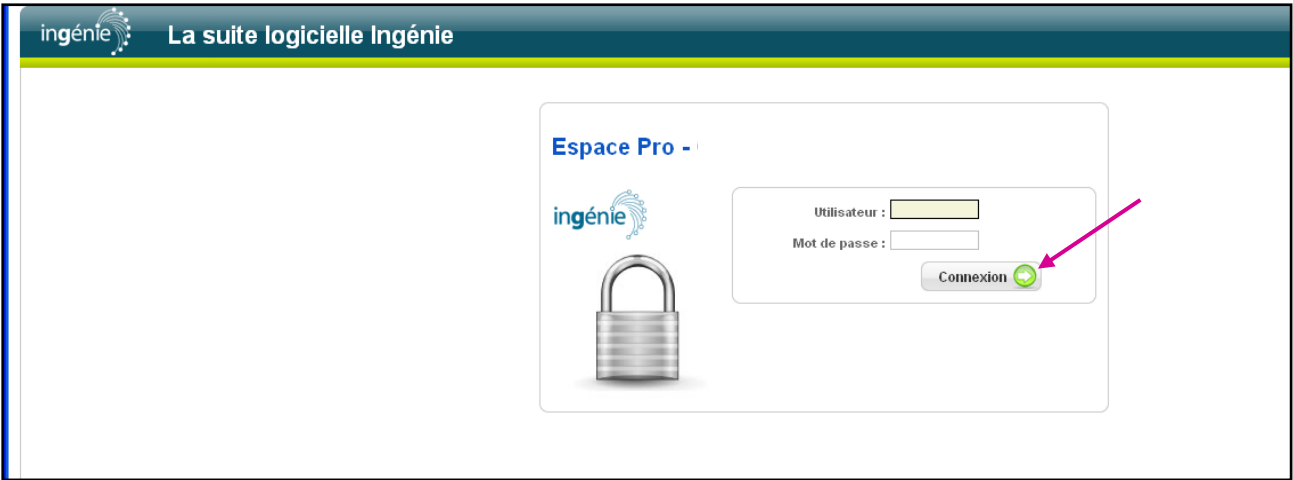

Saisissez l'identifiant (Utilisateur) et le mot de passe qui vous ont été communiqués par mail et cliquez sur le bouton « connexion ».

#### <span id="page-2-1"></span>**Menu « Mon établissement »**

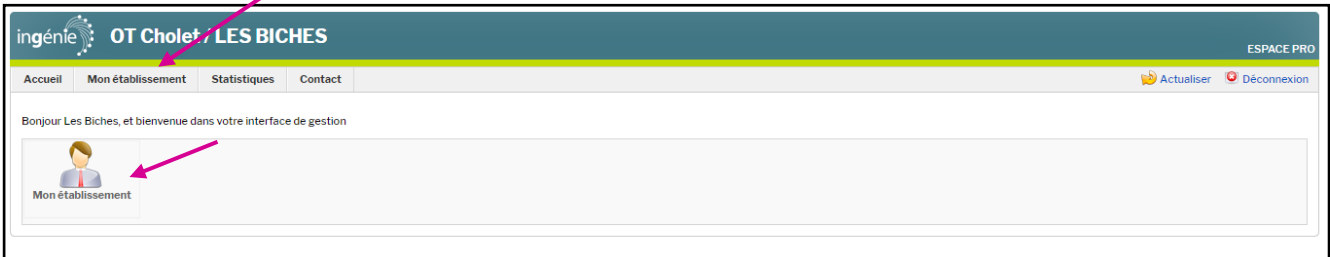

Pour accéder aux fonctions, vous pouvez cliquer soit sur les icônes (raccourcis), soit sur les menus.

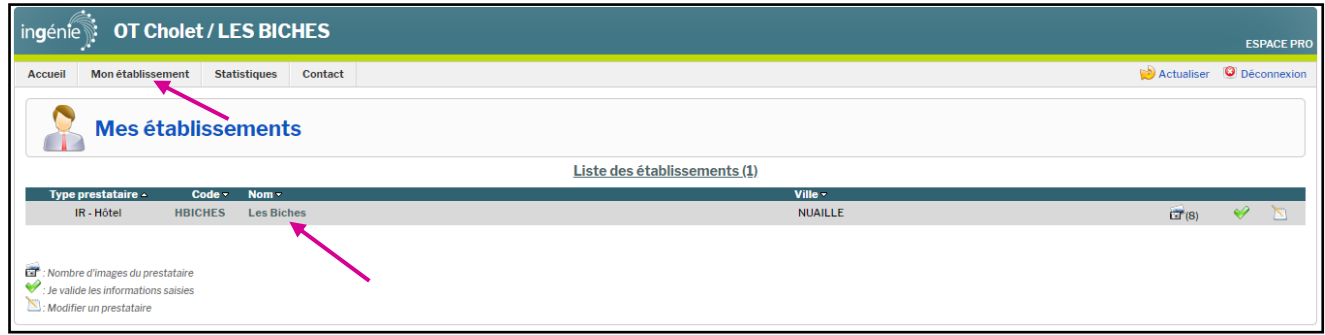

En cliquant sur « Mon établissement », puis sur la ligne du nom de votre lieu de visite, vous pouvez consulter et modifier les informations qui le présentent.

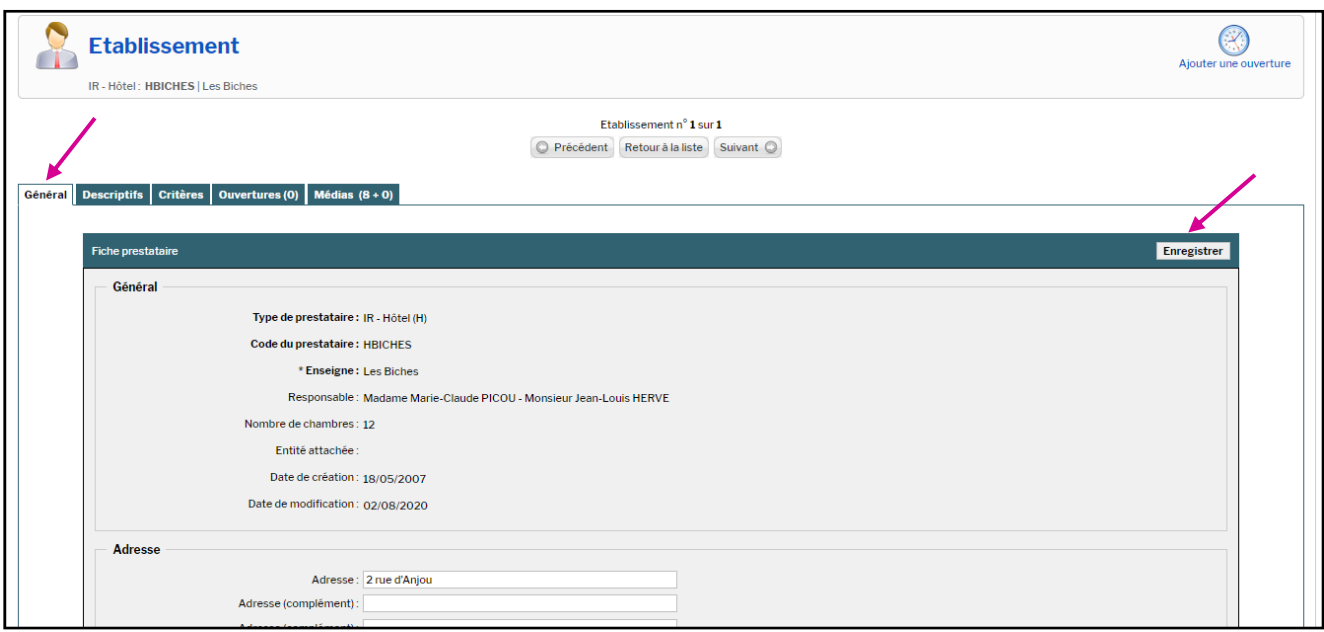

L'onglet « Général » affiche vos coordonnées. Vous pouvez modifier ici votre mot de passe et cliquer sur le bouton « enregistrer » pour toute modification.

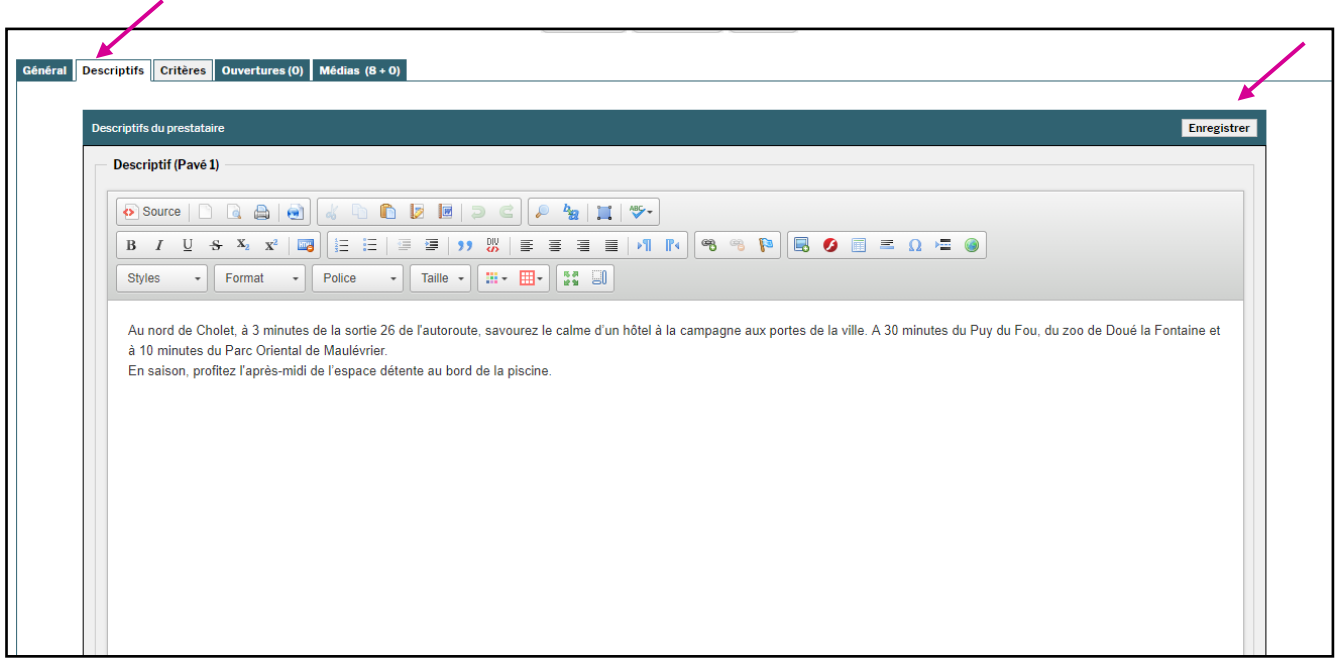

L'onglet « Descriptif » affiche le texte qui remonte sur le site Internet de l'Office de Tourisme du Choletais. Vous pouvez le consulter et si vous souhaitez que l'on y apporte des changements, merci de nous transmettre vos éléments par mail [à gestion-billetterie@ot-cholet.fr](mailto:gestion-billetterie@ot-cholet.fr) .

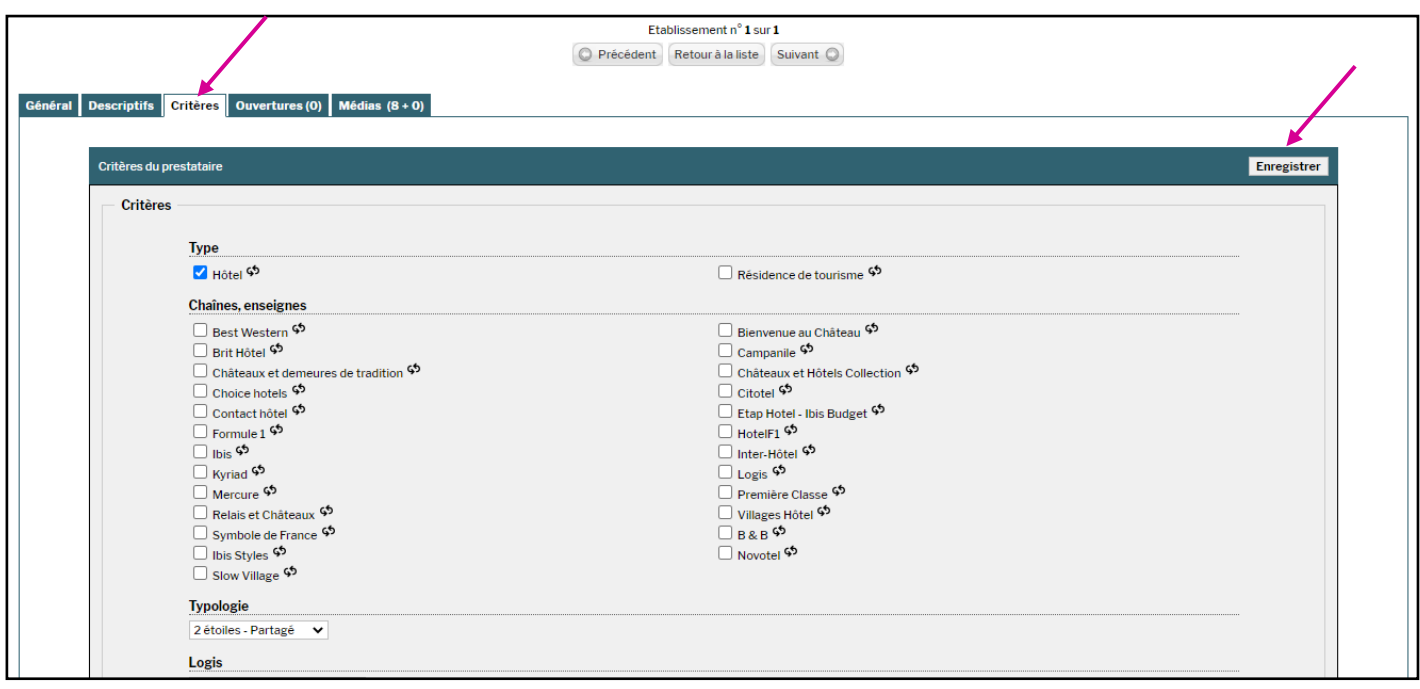

Cliquez sur l'onglet « Critères » pour visualiser le détail des informations renseignées sur votre site et modifiezles au besoin. Pour toute modification, pensez à cliquer sur le bouton « enregistrer ».

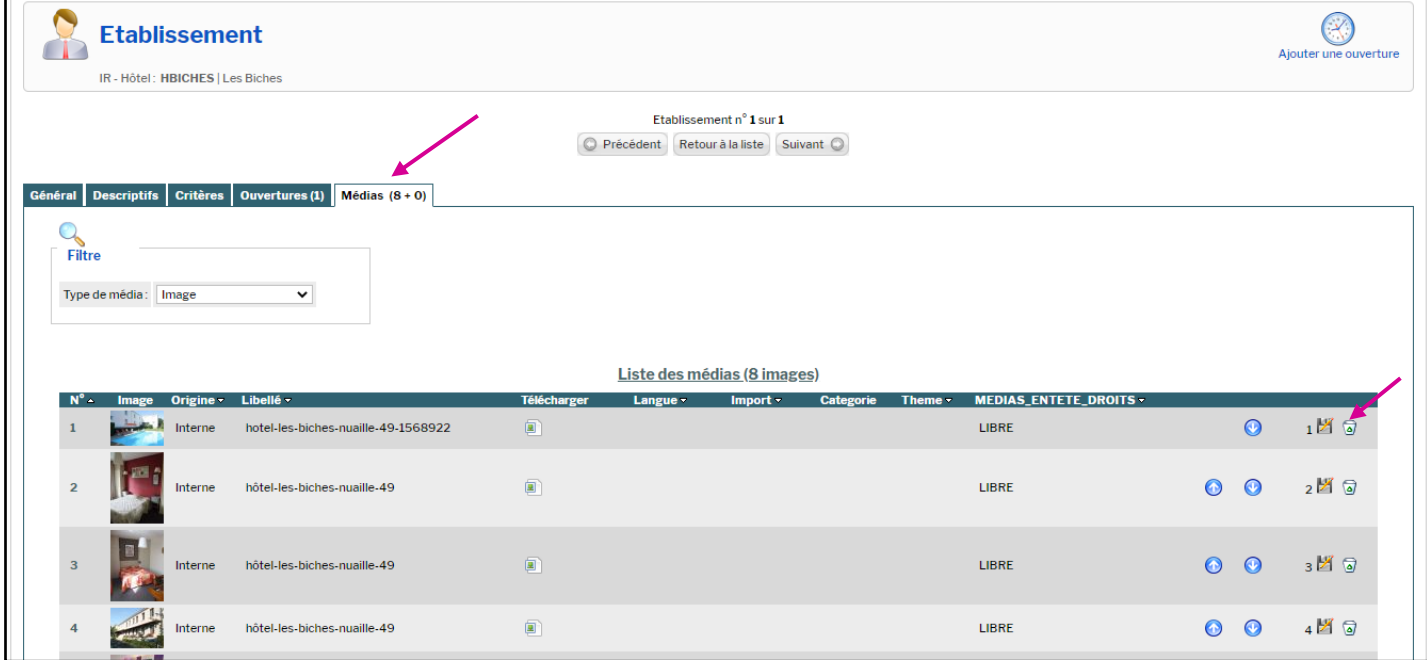

Cliquez sur l'onglet « médias » pour visualiser les photos de votre lieu de visite.

Vous pouvez les supprimer en cliquant sur l'onglet « poubelle ». Si vous désirez ajouter et/ou modifier vos photos, merci de nous les transmettre par mail [à gestion-billetterie@ot-cholet.fr](mailto:gestion-billetterie@ot-cholet.fr)

#### **Menu « Statistiques »**

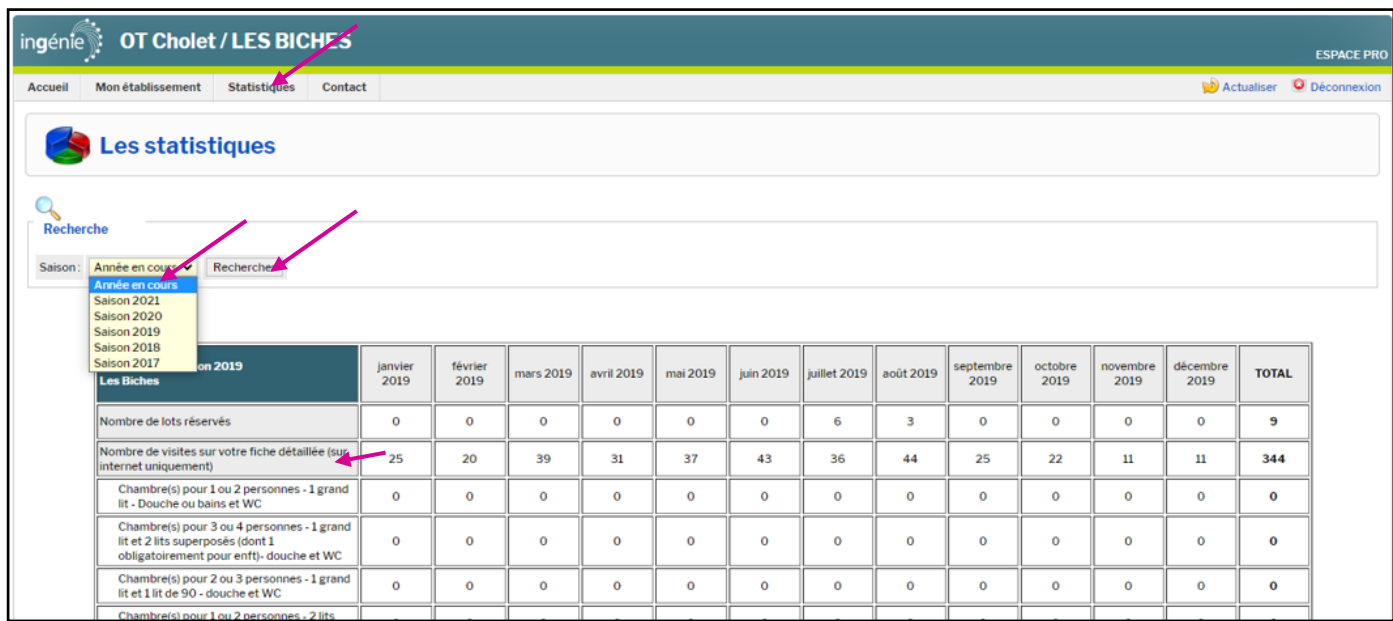

Le menu « Les Statistiques » vous permet de visualiser le nombre de visites de votre page sur [www.ot](http://www.ot-cholet.fr/)[cholet.fr.](http://www.ot-cholet.fr/) Vous avez aussi la possibilité de les comparer aux années précédentes en changeant les années dans la liste déroulante et en cliquant ensuite sur rechercher.

#### <span id="page-5-0"></span>**Menu « Contact »**

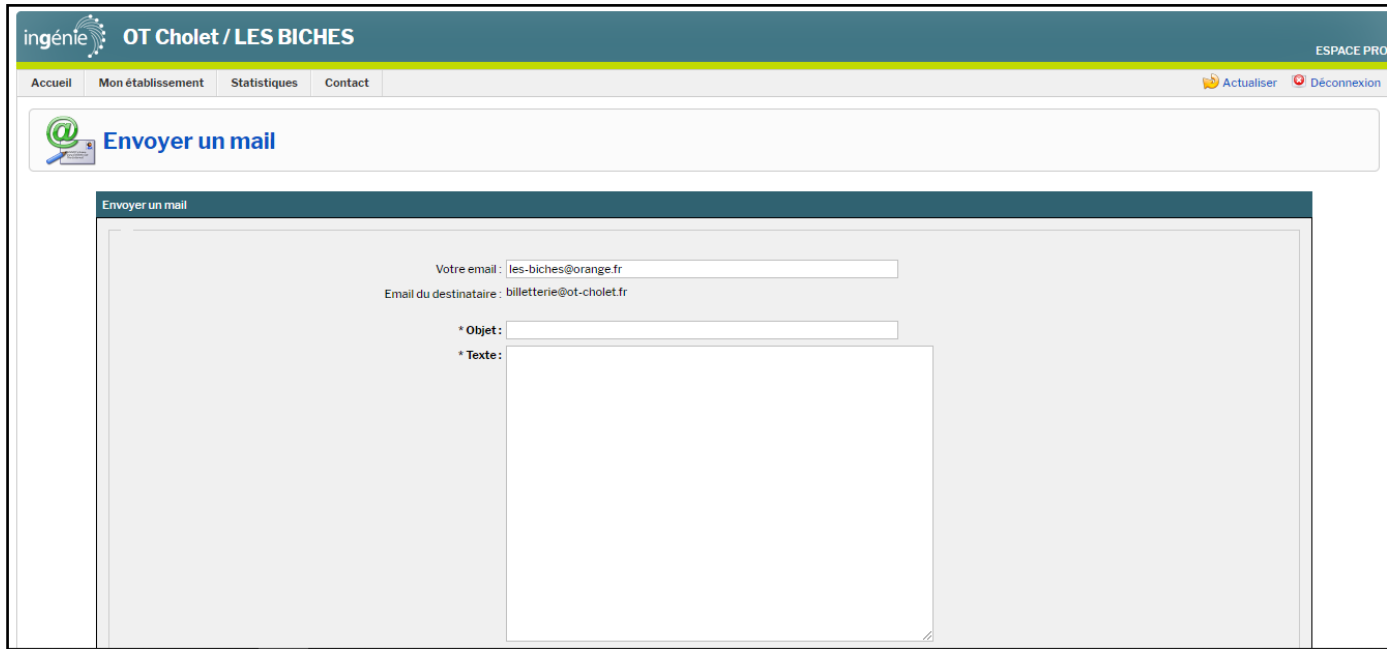

Vous avez la possibilité de nous envoyer un message directement par le biais de votre espace pro. Pour cela cliquez sur l'onglet « contact ». Rédigez votre message et cliquez sur « envoyer » en bas à droite du formulaire.